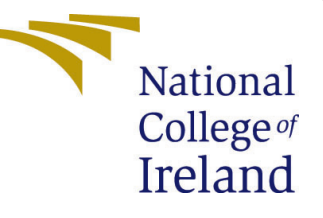

# Configuration Manual

MSc Research Project Cloud Computing

## Siddhant Padmakar Kadam Student ID: x19219156

School of Computing National College of Ireland

Supervisor: Akeel Kazmi

#### National College of Ireland Project Submission Sheet School of Computing

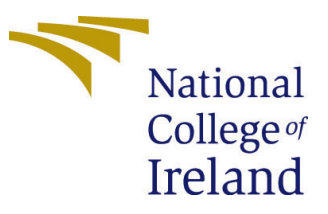

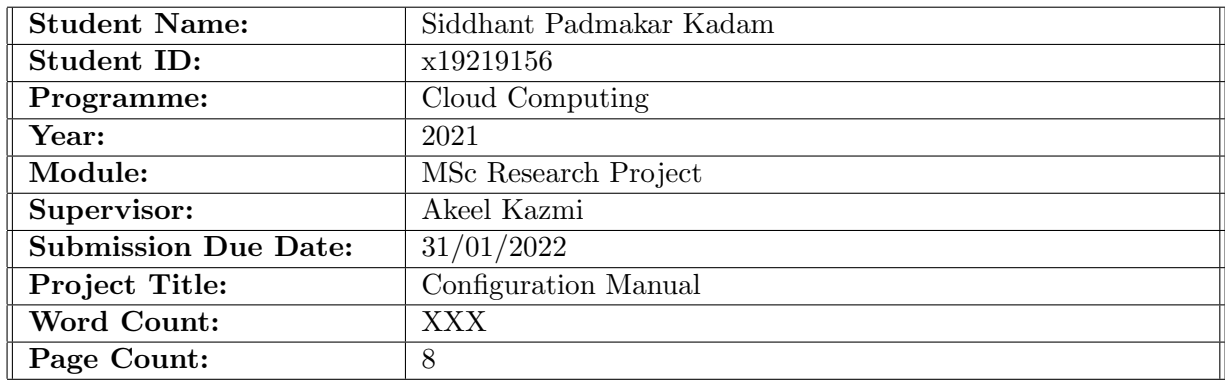

I hereby certify that the information contained in this (my submission) is information pertaining to research I conducted for this project. All information other than my own contribution will be fully referenced and listed in the relevant bibliography section at the rear of the project.

ALL internet material must be referenced in the bibliography section. Students are required to use the Referencing Standard specified in the report template. To use other author's written or electronic work is illegal (plagiarism) and may result in disciplinary action.

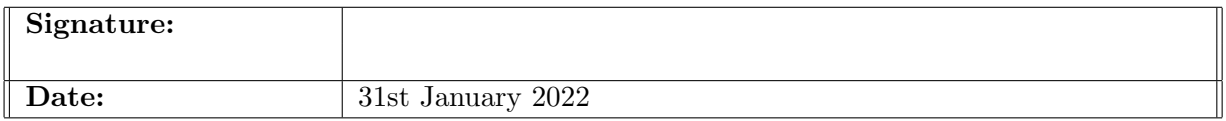

#### PLEASE READ THE FOLLOWING INSTRUCTIONS AND CHECKLIST:

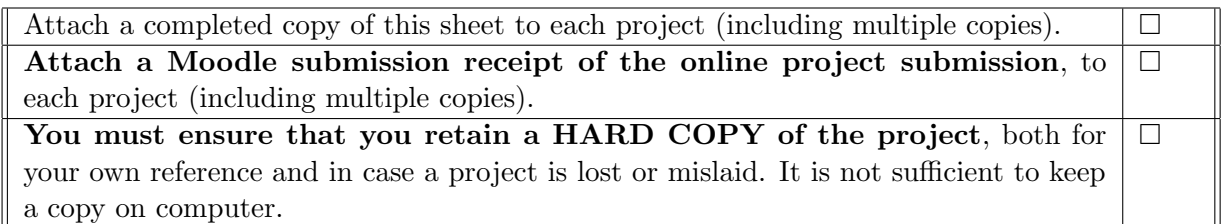

Assignments that are submitted to the Programme Coordinator office must be placed into the assignment box located outside the office.

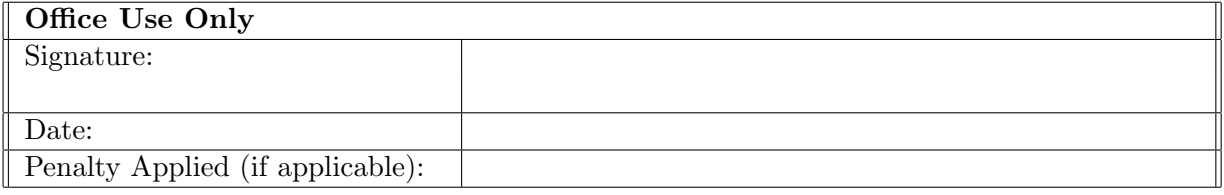

## Configuration Manual

### Siddhant Padmakar Kadam x19219156

## 1 Introduction

This paper includes details as well as standard operating procedures, which are a collection of specific instructions that illustrate the step-by-step approach that must be followed in order to correctly execute the code and obtain the results.

#### 1.1 Project Brief

With the use of several machine learning techniques, the study was conducted to address three research questions on green computing, resource pooling, and load balancing. The research's end objectives were achieved, and the evaluation of the simulations is reported in the research project.

## 2 General Requirements

- OS Microsoft Windows 10 Home
- Version 21H2
- Processor Intel(R)  $Core(TM)$  i5-10210U CPU @ 1.60GHz 2.11 GHz, 4 Core(s), 8 logical processor
- $\bullet$  RAM 8Gb
- Storage 512Gb

#### 2.1 Utilized Platforms

- Python- Version 3.8.10
- flask Flask framework is a Python API which is used to construct web apps.
- Oracle VirtualBox Version 6.1.22 r144080 (Qt5.6.2)
- Ubuntu Version 20.04
- Three Ubuntu VM's -1/1.5/1 CPU, Variable RAM size.

#### 2.2 Libraries and Packages

- NumPy It's is among the most popular Python tools for numerical computation. The NumPy module handles numeric values and provides a strong object termed Array.
- Matplotlib- Matplotlib is among the most famous and earliest Python charting libraries being used Machine Learning. It aids in the understanding of a large quantity of data in machine learning by using various visual representations.

### 2.3 Pre-requisite

1. To use this document user should have some hand on experience with Unix command line, Oracle VirtualBox and bit of networking. With Current setup Nat Network is used for VM's to communicate with each other. Virtual box is installed on windows 10 machine. Ubuntu 20.04 is installed on three VM's.

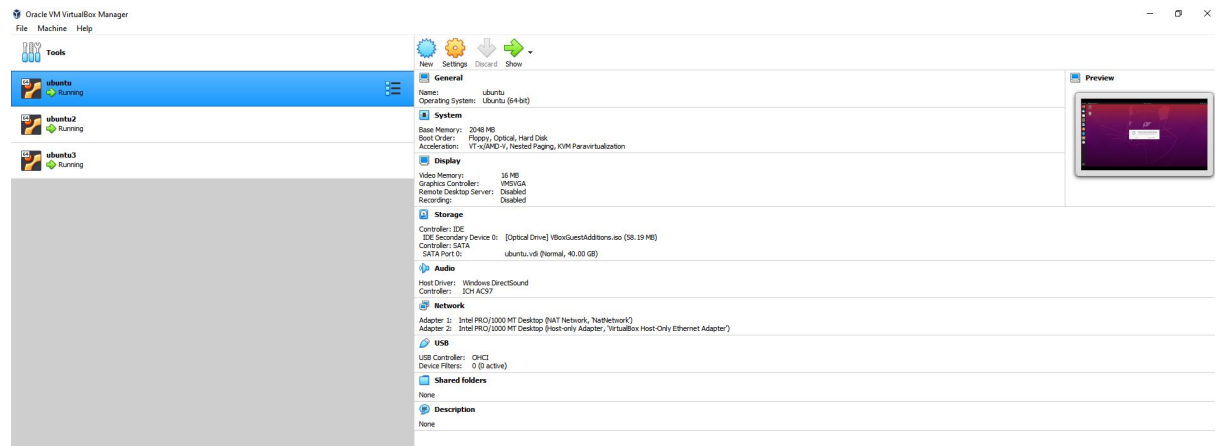

Figure 1: Virtual box with Ubuntu VM's

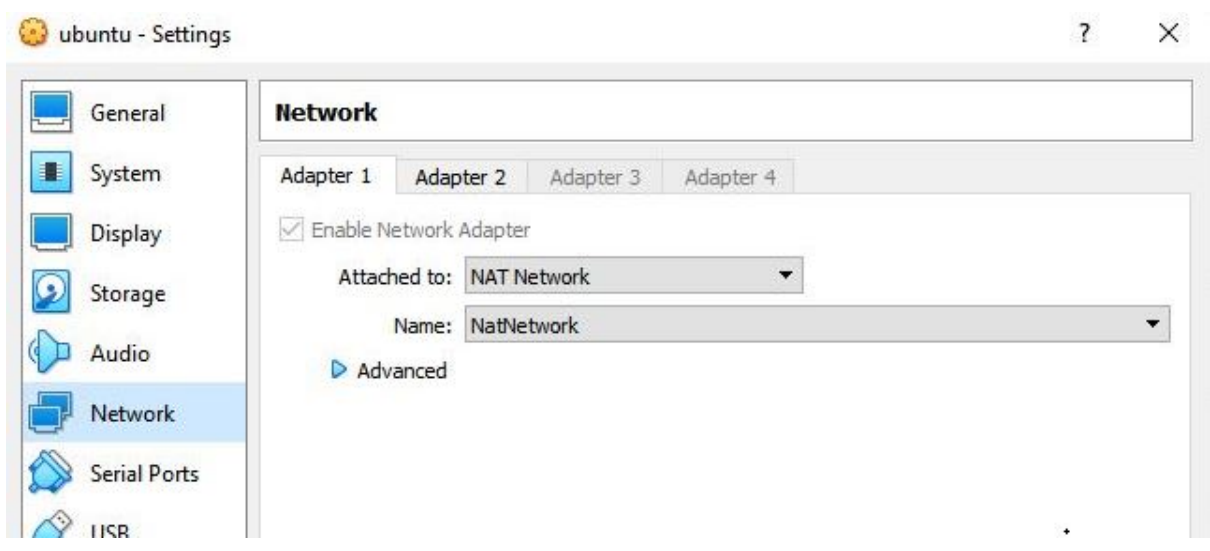

Figure 2: Virtual box with Ubuntu VM's Network

2. Install OpenSSh server

siddhant@siddhant-V3:~\$ sudo apt install openssh-server [sudo] password for siddhant: Reading package lists... Done Building dependency tree

Figure 3: Install openSSH

3. Update /etc/hosts entries on each server.

```
siddhant@siddhant-V3:~$ cat /etc/hosts|tail -3
172.25.1.4 testserver
172.25.1.5 siddhant
172.25.1.6 siddhant-V3
```
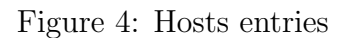

## 3 Implementation Process

- 1. Run sudo apt update and upgrade commands on each server/VM.
- 2. Install pip on each server pip is just a Python package-management tool for installing as well as managing software packages.

```
siddhant@siddhant-V3:~$ sudo apt install python3-pip
[sudo] password for siddhant:
Reading package lists... Done
Building dependency tree
Reading state information... Done
```
Figure 5: pip Installation

3. Install required libraries or packages

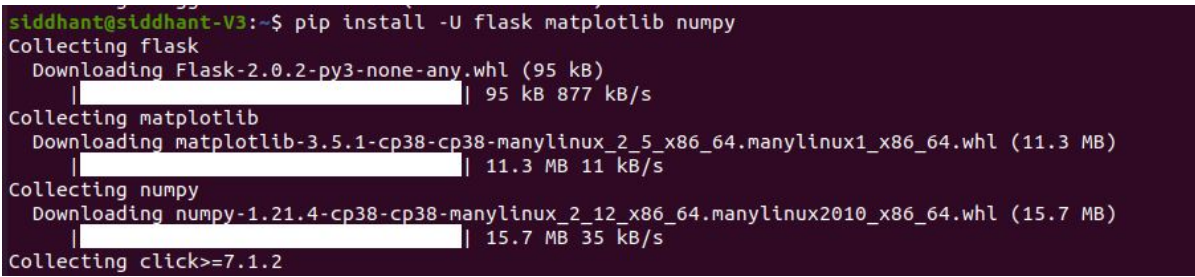

Figure 6: Installation of additional packages/Libraries

4. Navigate using cd command to the location where applications are stored.

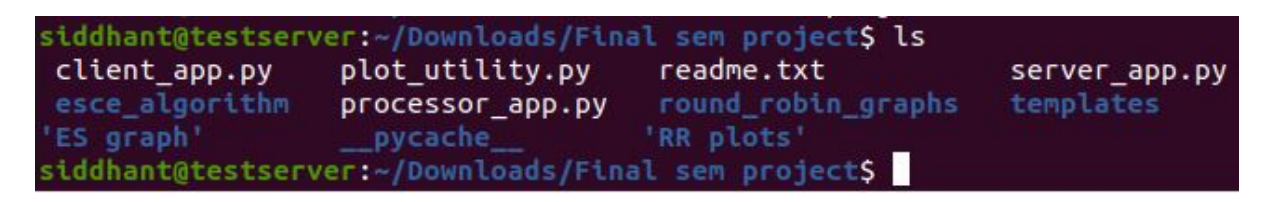

Figure 7: Navigate to the code location

5. Copy all the files from one server to other by using scp command as shown below.

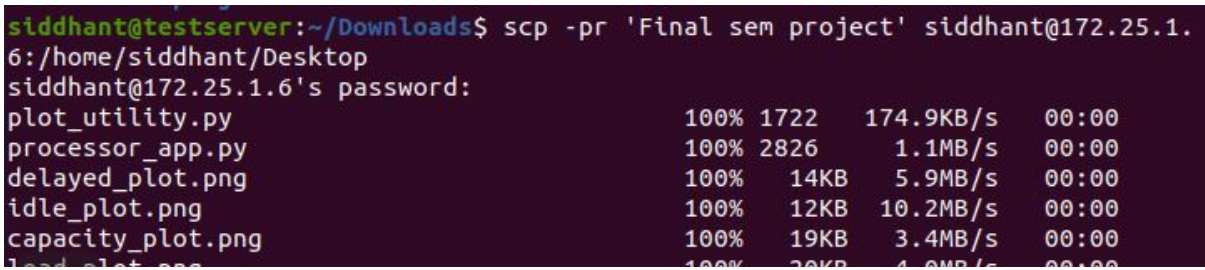

Figure 8: SCP command syntax

6. Run the Cloud Server with round robin algorithm on one of the VM , a number of machines can connect to it and contribute their computing power, and it is also linked to the resource monitoring component. Same process need to be followed for ESCE algorithm after stopping running server/applications.

```
|dhant@siddhant-VirtualBox:~/Downloads/Final sem proje<mark>ct$ python3 server_app.py 7000 RR</mark><br>Serving Flask app 'server_app' (lazy loading)
Environment: production
Use a production WSGI server instead.
Debug mode: off
Running on all addresses.
WARNING: This is a development server. Do not use it in a production deployment.
Running on http://172.25.1.5:7000/ (Press CTRL+C to quit)
```
Figure 9: Cloud Server with RR

7. Run the resource nodes on the next VMs, these resource nodes contributes to resource pool through Cloud server. To run multiple resource we need to follow the same process on next VM for demo purpose we can use new terminal and run it on different port as well. Follow the same process to create desired number of resource nodes.

| siddhant@testserver:~/Downloads/Final sem project\$ python3 processor_app.py 9000 |
|-----------------------------------------------------------------------------------|
| * Serving Flask app 'processor_app' (lazy loading)                                |
| * Environment: production                                                         |
|                                                                                   |
| Use a production WSGI server instead.                                             |
| * Debug mode: off                                                                 |
| * Running on all addresses.                                                       |
| WARNING: This is a development server. Do not use it in a production deployment.  |
| * Running on http://172.25.1.4:9000/ (Press CTRL+C to quit)                       |

Figure 10: Run Resource Node

8. Run the client server; this machine will generate load, which will be governed by the load balancing method chosen when the cloud server was launched. The servers are linked by the local LAN network.

t\$ python3 client app.py 13000 \* Serving Flask app 'client\_app' (lazy loading) Environment: production Use a production WSGI server instead. \* Debug mode: off \* Running on all addresses. WARNING: This is a development server. Do not use it in a production deployment. \* Running on http://172.25.1.5:13000/ (Press CTRL+C to quit)<br>172.25.1.5 - [15/Dec/2021 00:52:06] "GET / HTTP/1.1" 200 -<br>172.25.1.5 - [15/Dec/2021 00:52:06] "GET / HTTP/1.1" 200 -<br>172.25.1.5 - [15/Dec/2021 00:52:07] "GET /f 172.25.1.5 - - [15/Dec/2021 00:57:00] "POST / HTTP/1.1" 200 the client app sent load =  $157$ the client app sent load = 148<br>the client app sent load = 158 client

Figure 11: Run Client Node

- 9. Registration of resource nodes on cloud server To register resources open the url for every processor in browser,and enter the url [http://IPofCludServer:](http://IPofCludServer:portnumber/processor/register/) [portnumber/processor/register/](http://IPofCludServer:portnumber/processor/register/)
- 10. In this case the url is <http://172.25.1.5:7000/processor/register/> , follow the same process to register resource nodes on cloud server, enter the capacity and click on Connect/Update.

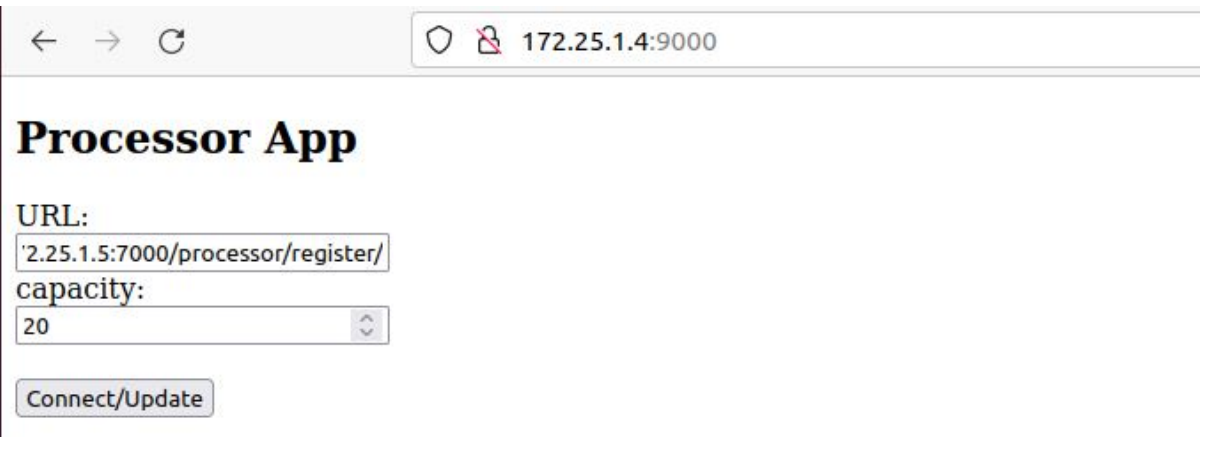

Figure 12: Resource Registration

11. Now we can check the servers connected to the cloud server by using url [http:](http://cloudserverIP:portNumber/info/) [//cloudserverIP:portNumber/info/](http://cloudserverIP:portNumber/info/) , in this scenario url is [http://172.25.1.](http://172.25.1.5/info/) [5/info/](http://172.25.1.5/info/)

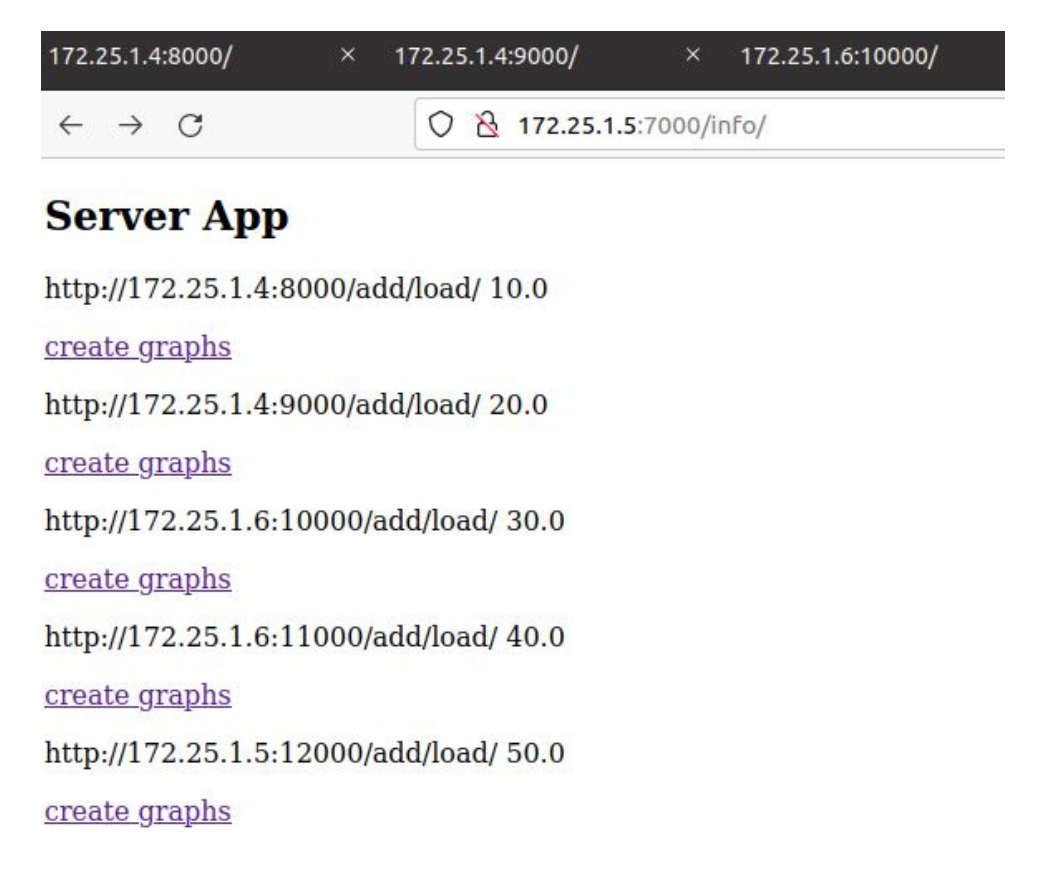

Figure 13: Connected Resource Information

<span id="page-7-0"></span>12. To check performance of algorithm we need to create a load on system for which open link of client server http://ClientServerIP:port/ in browser in this case it is go to link of client <http://172.25.1.5:13000/> , set the add url to [http:](http://CloudServerIP:port/add/load/)

[//CloudServerIP:port/add/load/](http://CloudServerIP:port/add/load/) in this case it is set to [http://172.25.1.5:](http://172.25.1.5:7000/add/load/) [7000/add/load/](http://172.25.1.5:7000/add/load/)

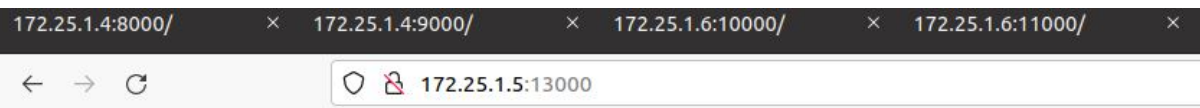

#### **Client App**

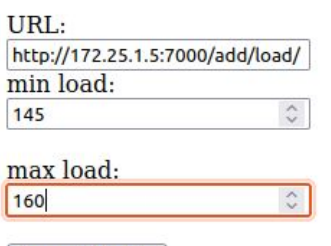

Connect/Update stop client connected to the server

Figure 14: Load Generation

13. Plot the graph by clicking on create graphs [13](#page-7-0) which will get saved on path where code is saved on system.

|                                                             |  |  |  |  |  |  |                   | siddhant@siddhant-VirtualBox:~/Downloads/Final sem project\$ ls -lrt |  |  |
|-------------------------------------------------------------|--|--|--|--|--|--|-------------------|----------------------------------------------------------------------|--|--|
| total 156                                                   |  |  |  |  |  |  |                   |                                                                      |  |  |
| drwxrwxr-x 5 siddhant siddhant                              |  |  |  |  |  |  | 4096 Oct 28 15:44 | templates                                                            |  |  |
| -rw-rw-r-- 1 siddhant siddhant 2075 Oct 31 15:31            |  |  |  |  |  |  |                   | client app.py                                                        |  |  |
| $-rw$ -rw-r-- 1 siddhant siddhant 4330 Oct 31 15:33         |  |  |  |  |  |  |                   | server app.py                                                        |  |  |
| -rw-rw-r-- 1 siddhant siddhant 1722 Oct 31 15:37            |  |  |  |  |  |  |                   | plot utility.py                                                      |  |  |
| drwxrwxr-x 2 siddhant siddhant                              |  |  |  |  |  |  |                   | 4096 Oct 31 15:39 round_robin_graphs                                 |  |  |
| -rw-rw-r-- 1 siddhant siddhant                              |  |  |  |  |  |  |                   | 2826 Oct 31 15:41 processor_app.py                                   |  |  |
| drwxrwxr-x 2 siddhant siddhant                              |  |  |  |  |  |  |                   | 4096 Oct 31 15:43 esce algorithm                                     |  |  |
| drwxrwxr-x 2 siddhant siddhant                              |  |  |  |  |  |  | 4096 Dec 8 14:42  | pycache                                                              |  |  |
| drwxrwxr-x 2 siddhant siddhant                              |  |  |  |  |  |  | 4096 Dec 9 01:29  | RR plots'                                                            |  |  |
| drwxrwxr-x 2 siddhant siddhant 4096 Dec 10 11:25 'ES graph' |  |  |  |  |  |  |                   |                                                                      |  |  |
| -rw------- 1 siddhant siddhant 527 Dec 14 22:43             |  |  |  |  |  |  |                   | nohup.out                                                            |  |  |
|                                                             |  |  |  |  |  |  |                   | -rw-rw-r-- 1 siddhant siddhant 957 Dec 14 23:28 readme.txt           |  |  |
|                                                             |  |  |  |  |  |  |                   | -rw-rw-r-- 1 siddhant siddhant 27862 Dec 15 00:59 capacity plot.png  |  |  |
| -rw-rw-r-- 1 siddhant siddhant 26861 Dec 15 00:59           |  |  |  |  |  |  |                   | load_plot.png                                                        |  |  |
| -rw-rw-r-- 1 siddhant siddhant 16180 Dec 15 00:59           |  |  |  |  |  |  |                   | idle plot.png                                                        |  |  |
| -rw-rw-r-- 1 siddhant siddhant 15941 Dec 15 00:59           |  |  |  |  |  |  |                   | delayed plot.png                                                     |  |  |
| -rw-rw-r-- 1 siddhant siddhant 14201 Dec 15 00:59           |  |  |  |  |  |  |                   | processed_plot.png                                                   |  |  |
| siddhant@siddhant-VirtualBox:~/Downloads/Final sem          |  |  |  |  |  |  |                   | project <b>S</b>                                                     |  |  |

Figure 15: location of Graphs created

- 14. Stop all the applications on servers.
- 15. Run Cloud server with ESCE algorithm (change RR to ESCE in command) and follow the steps 6 to 13.
- 16. generate and compare the graphs to evaluate performance.

<span id="page-9-0"></span>17. Use WinSCP to get graphs copied on windows system, Its a tool used to connect to server and local machine using SFTP protocol. Login to the server using credentials, navigate to the directories on local machine and VM where graphs are supposed to be copied and from the location. Else if Ubuntu desktop on VM installed we can view and compare them on VM itself.

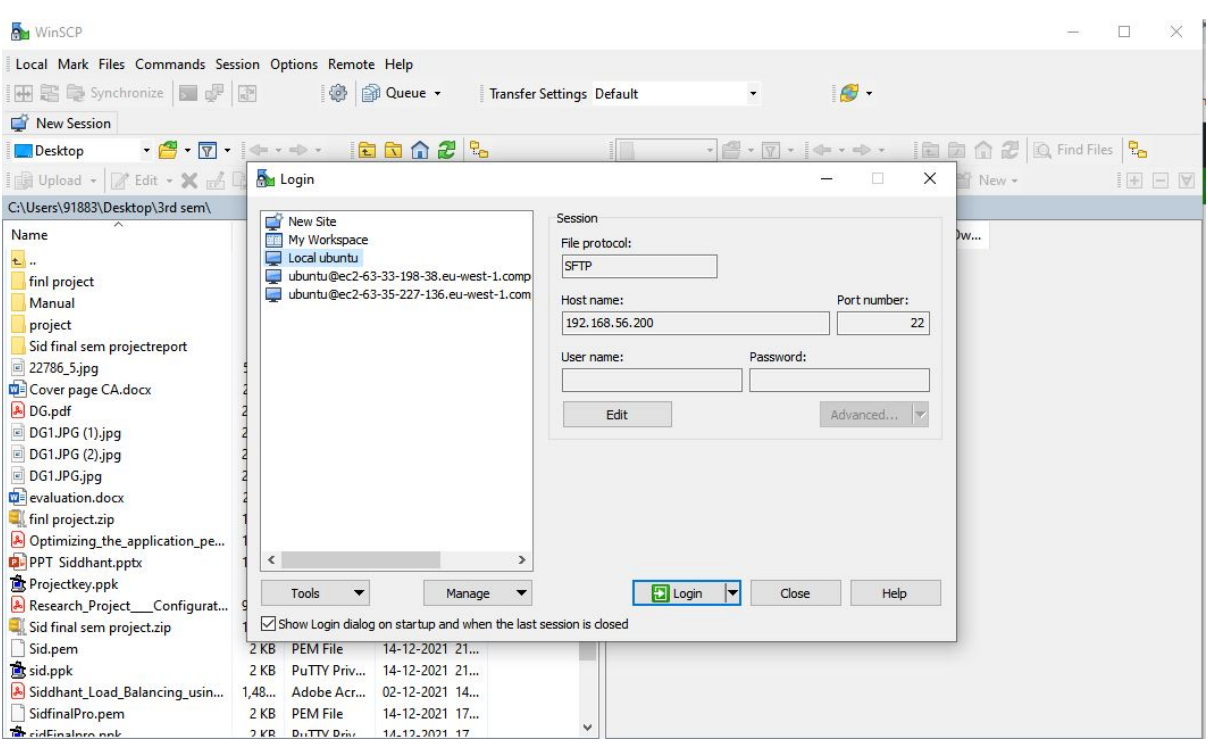

Figure 16: WinSCP interface